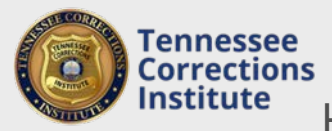

How to Register Employees for TCI Training

You can register employees for TCI basic and in-service classes through FTACS. Once you register employees for classes you can track training dates and personnel attending.

## **To Register for class through FTACS**

- 1. Open a web browser and go to the FTACS [https://acadisportal.tci.tn.gov](https://acadisportal.tci.tn.gov/).
- 2. Enter username and password then click **SIGN IN**. If you have problems with your username or password use the *forgot your password* link.
- 3. Under **Training & Events,** find and click on **Browse or Sign up for Training.**

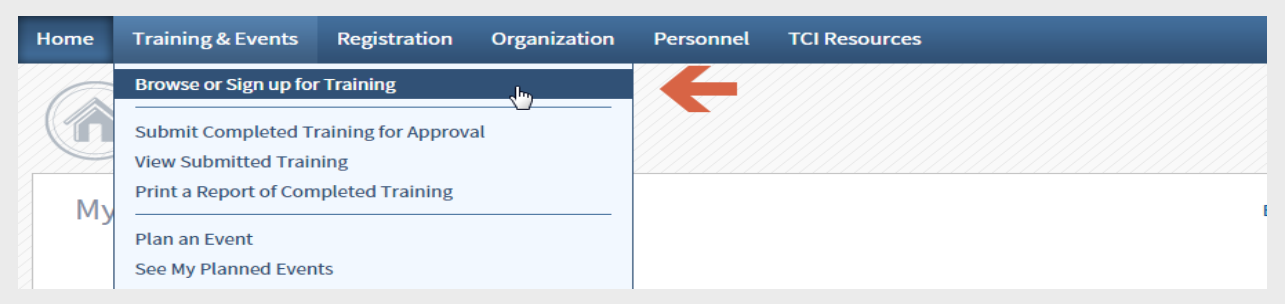

4. Find (use the filter options on the left to help find a particular class) the class you wish to register for and click **Register.**

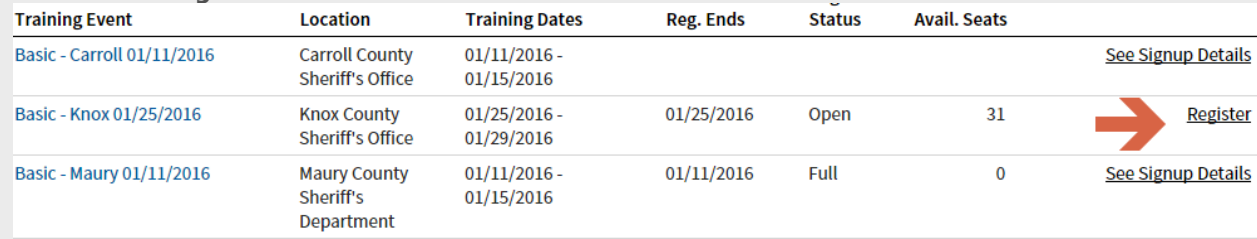

5. Click in the **Registrant** field and type the last name of the employee you need to register. After the first 2 letters are typed, FTACS will suggest names from your training roster. Click the desired name to select it.

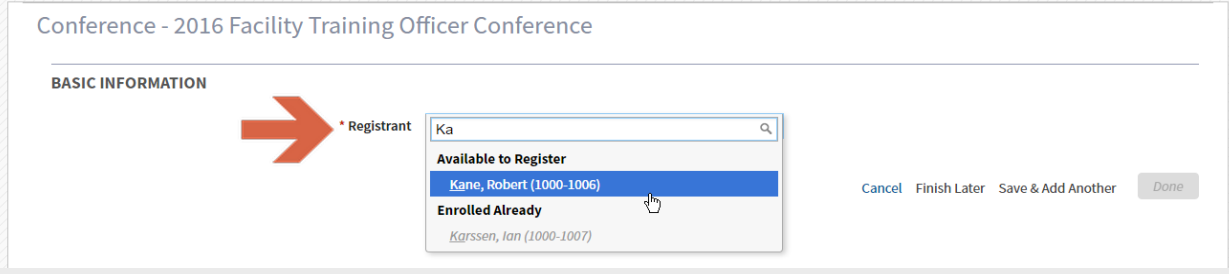

6. Review the registration confirmation, when finished, click the **Done** button.